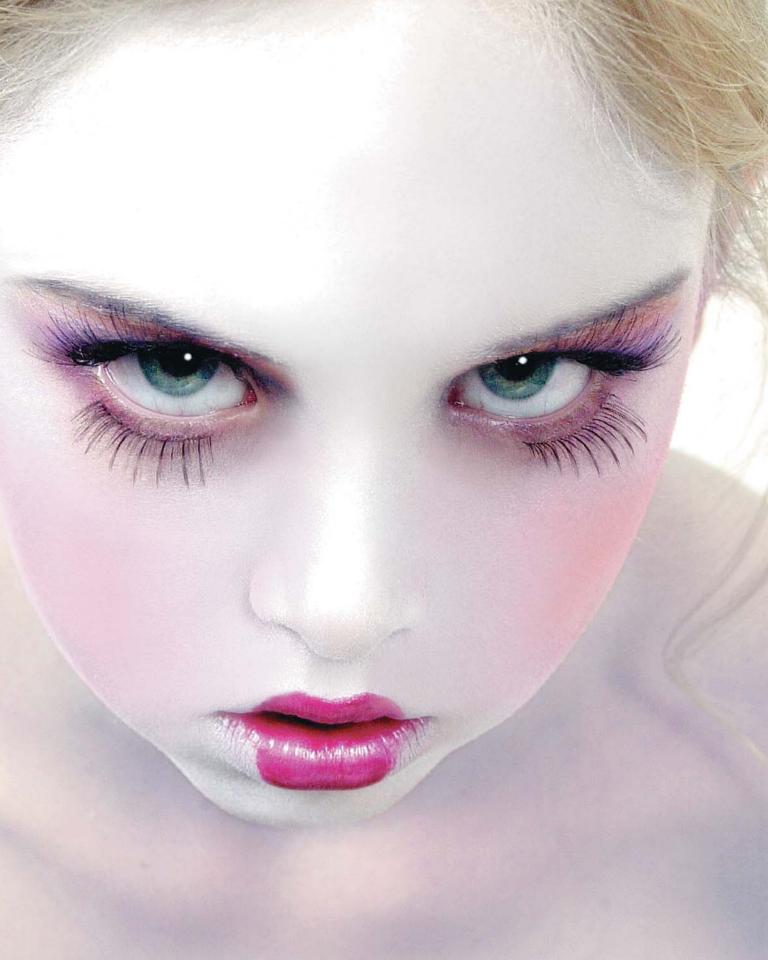

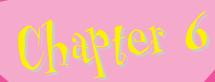

# Beauty Retouching

Lights, camera, action. Time to turn the glitz on and spin raw beauty into pure perfection. Take a peek at Tinsel Town's newest plastic surgeon. Watch this glittery gal perform virtual nose jobs, eye-lifts, and collagen injections right before your very eyes. Put on your shiny, bright lab coat and accompany me on my rounds. Get geared up to gain your Ph.D. in pretty pixels...beware flawless faces ahead!

You will need to download the following files from the glitterguru on Photoshop web site to complete this project:

complete this project chapter 6\_1.tif chapter 6\_2.tif chapter 6\_3.tif chapter 6\_4.tif chapter 6\_5.tif chapter 6\_6.tif chapter 6\_7.tif chapter 6\_8.tif chapter 6\_9.tif chapter 6\_9.tif chapter 6\_10.tif chapter 6\_10.tif chapter 6\_11.tif

# Disclaimer

I want to preface this section with a disclaimer. *All* the women in this chapter are *perfect* before I touch a pixel. They are smart, charismatic, and incredibly beautiful inside and out. These gorgeous women are human, however, and that is no longer acceptable in today's beauty and fashion world. I am asked to make them superhuman, perfect beyond reality. On the upside, I do *love* to make beautiful women into super-beautiful women, and that's important because retouching is often the meat and potatoes of the jobs I do.

# Styles of Retouching

I like to think of retouching techniques as falling into three different styles or categories: reality retouching, plastic surgery, and fantasy. These categories serve an artistic purpose. By establishing a goal for the ultimate look and feel of the image, they provide the parameters that decide the range of techniques I'm willing to use and give me the boundaries for the job at hand.

As I've mentioned in previous chapters, it's very important to have a concept of where you're trying to go before you start working. This is especially true for retouching—you don't want to just go in and start hacking away!

Deciding in advance what kind of style you're aiming for will keep your work focused and help you produce a more unified final image.

These categories also prove quite helpful when working with clients. You can show them the range of possibilities, including before and after images to illustrate each style, to give them an idea of what they can expect to see when you're done. This helps ensure the client will understand the process and be satisfied with the end result.

If your portfolio doesn't have examples of all the different styles in it, you can use examples from magazines to get across the different possibilities. I suggest trying to incorporate these different styles into your portfolio, however, because it will help you broaden your client base and give you more work opportunities.

# **Reality Retouching**

Reality retouching is the kind of retouching you do when the client doesn't want anyone to know that you have altered the image. I find this style of retouching the most challenging, because there is an art to having your work go completely unnoticed. When doing this style of retouching, we usually don't remove every wrinkle, but instead just make the subject more attractive. What do I mean by "more attractive"? Well, it's subjective, but I like to concentrate on the idea of removing what's distracting me from the person I'm retouching. In real life we are animated, and this makes those little lines and spots much less noticeable. In fact, the little imperfections, as part of a real-live person, can add character and charm. When you freeze a moment in time and give the eye a chance to concentrate on these minor imperfections, however, they become more pronounced. This is where reality retouching comes in. The idea is to do the minimal amount of work necessary to lessen those slight imperfections. Among the things that you'll want to work on are blemishes that need removing, deep wrinkles that need softening, tired eyes that need whitening, and yellow teeth that need to be brightened.

Reality retouching
(see Image 1) is also the first
step in retouching for a large
majority of my images. It
establishes a foundation upon
which to do fantasy retouching
and plastic surgery.

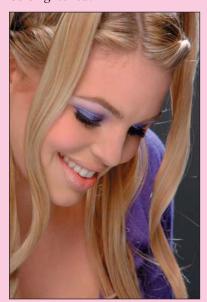

1 Before and after images showing reality retouching.

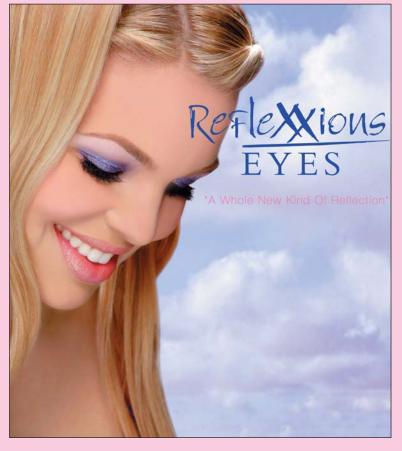

# **Plastic Surgery**

Another category of retouching is plastic surgery. This is where you really transform the person, perhaps even removing years from the person's face, by lifting and altering her features. Plastic surgery can involve drastic changes: nose jobs, eye-lifts, liposuction, and hair extensions. However, the goal is still to achieve the desired result without making the person look completely unrealistic.

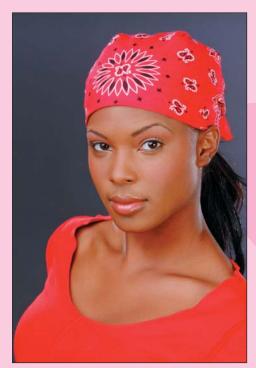

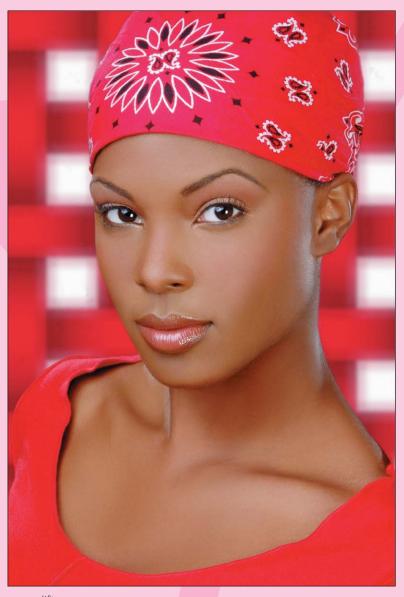

2 Before and after images showing a plastic surgery eye-lift.

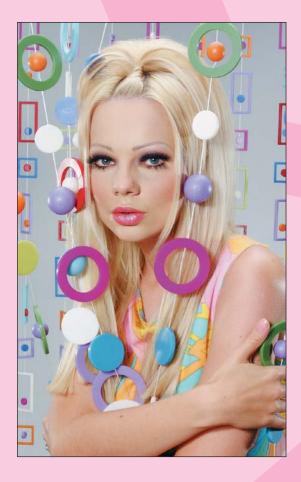

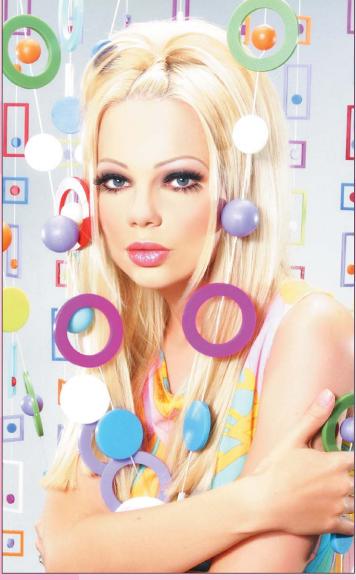

3 Before and after images showing a plastic surgery nose job.

# **Fantasy Retouching**

The final category I use is fantasy retouching. This is where things start to get a little surreal. With a fantasy retouch, you're no longer trying to imitate reality or conceal your work. In fact, the effect you create will become an integral artistic component of the whole image, and almost anyone looking at the image will immediately realize that it has been artificially enhanced.

Many times, when you retouch this intensely, you almost turn the model into a painted figure. When you do this, you'll probably want to extend this look out to the whole image, creating a dreamy surreal quality so that the retouched model still looks as though she fits into her surroundings. As you'll see later, this kind of effect can be achieved in an image by playing with light, color, or focus.

4 Before and after images showing fantasy retouching.

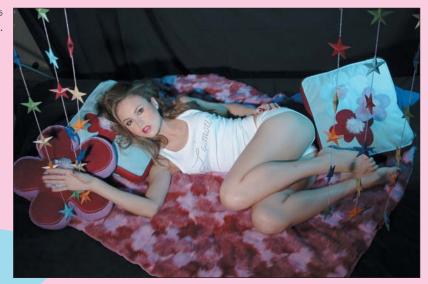

### AVOIDING BEGINNERS' MISTAKES

A few things jump out when I see a bad retouching job. First and foremost is when I see a face on which parts of the skin have been retouched and other parts haven't. Also, remember your edges! The edges of anything are key to making something look "right"; so if you blur the edge of a lip line too much while retouching, it will look wrong. Working evenly and paying attention to your edges will keep you from making beginners' mistakes.

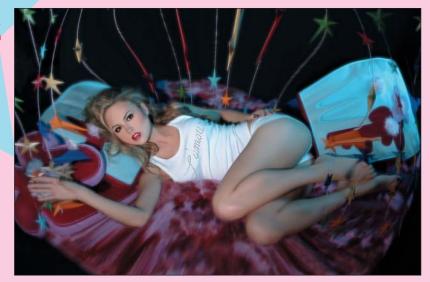

This chapter will give examples of each of the three categories I've defined. As usual, you can find the images used in this chapter on the web site, so you can try things out for yourself.

This discussion starts first with reality retouching, which is not only a useful technique in and of itself, but forms the basis for the more advanced styles.

# Reality Retouching

Reality retouching should be invisible. Your mission is to be as stealthy as possible—get in and out without being detected. You will probably not receive any credit for this mission because nobody's supposed to know about it. You, your client, and your team (if any) are the only ones who will receive the quiet satisfaction of a job well done.

For the first example, consider an image that was designed as a point of purchase (POP) display for Reflexxions. As is typical with makeup companies, the client wants the girl in the display to look as natural as possible, while still being "perfect"—definitely a job for reality retouching.

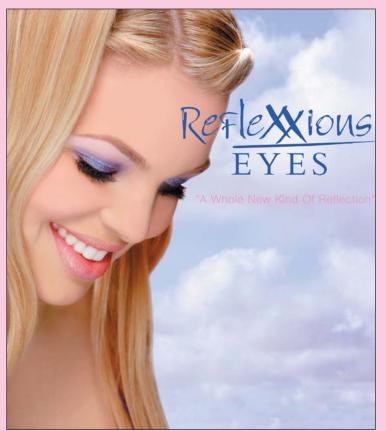

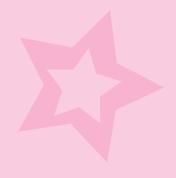

5 An example of reality retouching.

# **Assessing the Image**

It's important to start by assessing the image as a whole, and deciding more or less what you want to do beforehand. Working with the image on the screen, make notes of the areas that need to be changed. By taking the time to do this assessment before "jumping right in," you will develop a clearer mental image of the final product. This will keep you from over- or underdoing any one area and will help you produce a better-balanced final image. It's a good idea to have a mental checklist that you go over when assessing the image. Here's an example check list:

- Overall skin (including forehead, nose, cheeks, chin, and jaw)
  - Smooth the texture, remove bumps or major wrinkles.
  - Even out the color, conceal and blend blemishes or uneven makeup.
  - Remove any unwanted shininess.
- Hair
  - the Eliminate any fly-aways.
  - **\$** Fill in gaps.
  - **‡** Fix color on roots.
- Eyebrows
  - check overall shape. Reshape if necessary.
  - **c** Corral any loose or wild hairs.
  - Divide unibrow.
- **£** Eyes
  - **\$** Brighten whites of eyes.
  - check for and remove mascara clumps.
  - check for crow's feet, and blend away as needed.
  - Soften under-eye circles.
  - Remove unwanted or distracting catch lights.
- Nose
  - Even out or blend away unwanted shadows on sides of nose.
- tips Lips
  - check shape of lips. Define and reshape as necessary.
  - clean up bleeding lipstick.
  - clean up and even out highlights on lips.
- **Teeth** 
  - Whiten teeth.
  - \* Correct slightly crooked teeth.
- cheeks, chin, and jaw
  - Lessen deep smile lines or wrinkles.
  - Smooth evenness of blush on apple of cheek.
- Body parts (legs, arms, and so on)
  - **Smooth tone and texture.**
  - \* Improve contours of highlights and shadows.

As part of your assessment, decide what to leave and what to remove so that the job is believable. Often art directors will give you specific guidelines for what they'd like to see done. On this particular job, I worked closely with the art director to decide what to remove and fix. Image 6 shows the art director's marks indicating the changes she wanted made. As you can see from all the marks, there's a lot of work to be done for something that's supposed to look natural!

After going over the raw image with the art director, I then begin the basics of retouching.

Fill-in with hair

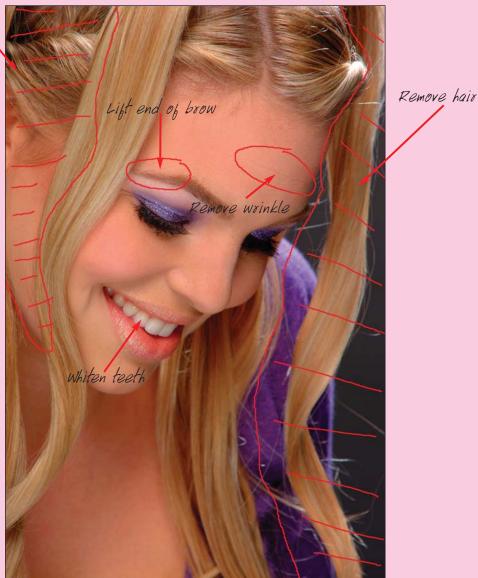

6 The marked-up image showing changes requested by the art director.

# Removing Wrinkles

Before you even think about touching your Tool palette, be sure to duplicate your original layer. To do this, right-click the layer and select Duplicate Layer. Name the layer model copy. Work on the copy layer, and leave your original layer untouched. That way you will always have a copy to go back to for reference. I usually begin by using the Healing Brush tool to remove small wrinkles and any stray hairs that may have moved over the face during the shoot.

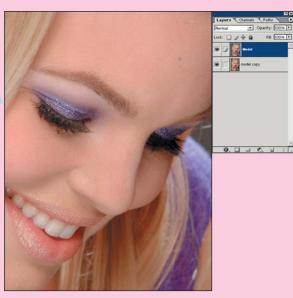

7 Removing the forehead wrinkle using a small brush.

increase the brush size.

ot remove the wrinkles
to the Edit menu and
lealing Brush. You can
to lessen the effect
eliminated. You can use the left and right bracket keys ([ and ]) to reduce or

For the type of wrinkle shown here, which is small and very linear, click one end of the wrinkle, hold down the Shift key (which makes the tool work in a straight line), and click to the end of that wrinkle line. You also can use small short strokes with the tool to accomplish the same effect.

Next, using the same technique, work on any stray hairs covering the face. Continue this process until you have eliminated all of these fine lines, hairs, and wrinkles.

# KEEPIN' IT REAL: 1

Don't eliminate all the wrinkles when cleaning up the skin. If the person is smiling and you take person is smiling and you take away all the wrinkles, it will look away all the wrinkles, it will look away all the wrinkles, it will look away all the wrinkles, it will look away all the wrinkles, it is not crucial to the expression in the face. You also can quickly in the face. You also can quickly assess your work by turning on and off the retouching layer. This is a visual aid in identifying unnatural changes.

# KEEPIN' IT REAL: 2

When working with the
Healing Brush, if you want to
lessen but not remove the wrinkles
completely, go to the Edit menu and
select Fade Healing Brush. You can
use the slider to lessen the effect
of the brush and bring back
some of the natural wrinkles.

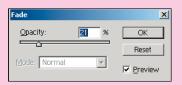

8 The Fade Healing Brush dialog box.

### Flawless Skin

I like to retouch in a little different way than most people. I discovered, when I started looking through the different channels to find out where all the garbage was hidden, that generally speaking on Caucasian models the "junk" can be seen more readily in the Green channel. (For other ethnicities, it may be seen more readily through one of the other channels.) To highlight those bad areas that I need to concentrate on, I open a window (Window > Documents > New Window) with a view of the Green channel, in addition to my view of the full-color version. As you can see in the image, this Green channel view helps you to see those areas of rough skin texture more easily. Note that in the Green channel window, even though you're only looking at the Green channel, you want all the channels to be active. Otherwise, when you retouch, you'll be painting in the color green only. Active channels appear highlighted in the Channels palette as seen in Image 10.

To activate all channels while viewing only the Green channel, go to the Channels palette and click the RGB channel. Then click the eye icons next to the RGB, Red, and Blue channels to hide them.

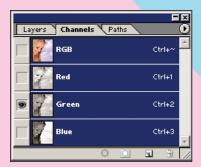

10 The Channels palette, showing the setup for retouching while viewing the Green channel.

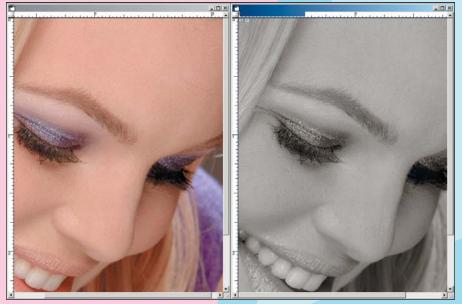

by mixing different amounts of the three primary colors: red, green, and blue. For example, mixing red and green together produces colors such as orange, yellow, and brown.

Photoshop stores the color

All the colors you can see on your screen are created

information of your image by keeping track of how much red, green, and blue to use for every pixel. Normally, Photoshop automatically mixes the red, green, and blue together for you and displays the result. There is, however, a way to view the individual colors separately, before they are mixed, using what are called color channels. To view the different channels of an image, go to the Window menu and select Channels. (The Channels palette will display.) You will see (for a normal color image) four channels: one called RGB, which contains the mixture of all three colors; and one each for Red, Green, and Blue, which contains just the information about how much red, green, or blue is used at a specific spot.

You can view one channel at a time by clicking it in the Channels palette. Color channels can prove very useful for retouching because, when viewed in isolation, they can highlight subtle details that might be harder to spot in the full-color image. In the retouching examples here, I use the Green channel to help visualize areas where the texture of the model's skin needs to be smoothed.

Note: There are other systems besides the three-color RGB mode for keeping track of color information in an image. The CMYK system (for cyan, magenta, yellow, and black) is commonly used when preparing images for four-color printing and has four channels of color rather than three.

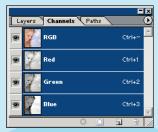

9 The Channels palette in its default state.

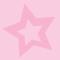

Next, make a layer (Ctrl+Shift+N) and call it **retouching**. This layer is where you'll do the work of smoothing the skin and making it flawless. Up until now, you've been using the Healing Brush. For the next step, however, switch to the Clone Stamp tool. The Healing Brush is great for creating repairs without disturbing texture and tone. At this stage, however, you *want* to disturb the texture and tone. That is why you will be using the Clone Stamp to smooth and even out the skin. After you've selected the Clone Stamp tool, go to the Options settings and select an Opacity setting of between 20% and 30%. Also, make sure the Use All Layers option is checked. The basic approach is to use the Clone Stamp like an air-brush. For open areas such as the forehead, use a large brush size of about 100 pixels, going down to a smaller 60-pixel brush for more detailed work.

Working in the Green channel window, clone onto areas that need smoothing from adjacent areas of similar surface texture and color tone. This requires a bit of practice until you get the "feel" of it, but it basically comes down to blending the tones and smoothing the texture—all the textures and tones need to match and smoothly blend together. Remember, you are creating a layer that will be superimposed over the original, so don't be afraid of being too heavy handed. You will need to push some pixels around (be nice) to get the desired results. This will become second nature at some point, but for now just think "smooth, blended, and polished." When you're done, you'll have a layer of perfect smoothness that you can then blend back with your original layer to get the desired effect. Don't forget the neck area as well.

One of the great challenges, and most frequently asked questions, has to do with figuring out from where to clone. Looking at the image through the Green channel enables you to concentrate more on tone than color. Find a clean area of skin with the same tone of gray and use this as your cloning source.

When you've smoothed out all the rough spots, you can look at your retouching layer by itself to see what areas you've retouched and also what parts you may have missed. You should have a layer that looks something like Image 12.

Looking at the image now, you may feel it's flat or overdone. Well, you're right; it is! But don't worry—you aren't done quite yet. The trick is to get back some of the skin's original texture while retaining the smoothness you have just created. Close the new window showing the Green channel and go to the color one. In the Layers palette, select your retouching layer and change its Opacity to 55%. Now you have skin texture back, with even tone. (Yes, you can have your cake and eat it too!) The difference is subtle,

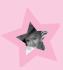

but subtlety is exactly what reality retouching is all about. As you can see from Image 13, cutting back that bit of texture makes it look like flawless real skin, not digitally smoothed skin.

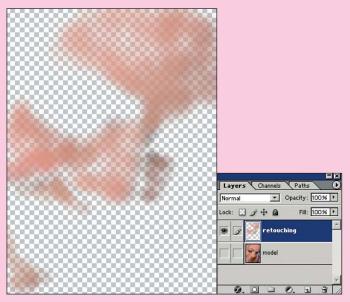

12 The retouching layer by itself, showing the areas retouched.

PIXEL MEASUREMENTS

encounter various pixel dimensions
for things such as brush size and
dimensions are based on the 300
on higher or lower resolution
example pixel dimersions
dots per inch (dpi) resolution of the
images, lf you are working
example pixel dimensions up

Before Retouching

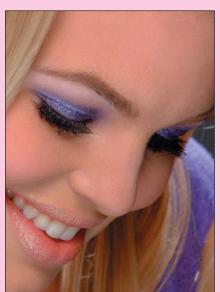

Retouching 100%

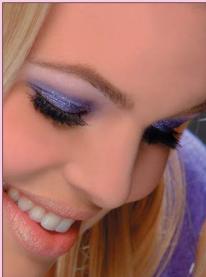

Retouching 55%

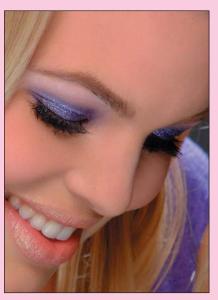

13 The effect of changing the opacity of the retouching layer.

# **Perfect Eyebrows**

Eyebrows! I do more work on eyebrows than you could possibly imagine. They are extremely important because they frame the eyes and convey so much of a face's expression. Unruly, misshapen, fuzzy, or thin brows can really detract from the appearance of an image. Unfortunately, because real eyebrows are almost never perfect, they usually have to be fixed in Photoshop. In this case, the brows were a little "unruly," and the art director wanted me to clean them up and change the shape a bit.

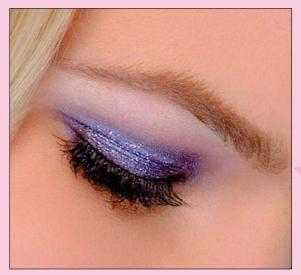

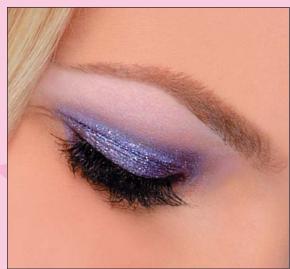

14 The eyebrows before and after retouching.

To achieve this sharper, cleaner, more-finished brow, begin by removing stray hairs with the Healing Brush. Next, use your Lasso tool (L key) to grab a piece of skin from above the brow (see Image 15). Feather your selection by 4 pixels and copy the area, including all the retouch work, using the Copy Merged command (Shift+Ctrl+C). Next, paste the selection into a new layer and use the Move tool (letter V) to move it to cover unwanted brow, as shown in Image 15.

Deselect (Ctrl+D) and soften the edges of your copied skin area using the Eraser tool (brush size 60) at 50% Opacity. You can see that the top of the brow line is much cleaner now, and you've achieved it without disturbing the skin texture.

Continue this process across the entire top of the eyebrow to make a clean, finished brow.

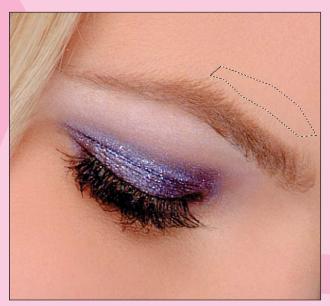

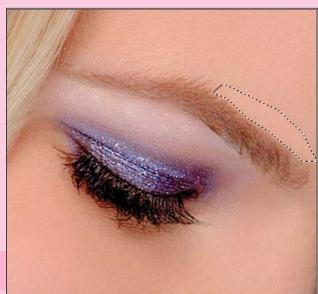

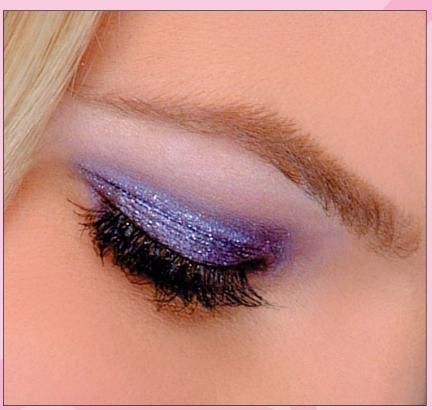

15 Selecting a piece of skin above the brow and covering the unwanted brow (removing stray eyebrow hairs).

# **A Little Dentistry**

Next, we whiten the teeth. This is a simple thing, but it makes the image much more attractive. First choose your Magic Wand tool (letter W), set the Tolerance to 25, and click the teeth to establish an initial selection. Next, hold down the Shift key and continue clicking areas of teeth that were not included in the initial selection, until all the teeth are part of the selection.

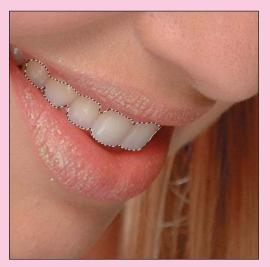

16 The selection for whitening the teeth.

To refine your selection, go to Quick Mask mode (letter Q) and use your Paintbrush (letter B) tool to modify the mask. Remember, in Quick Mask mode, painting in white removes masking from an area, adding it to your selection, whereas painting in black adds in masking, removing areas from your selection.

Now that you have a refined mask, feather the selection radius by 4 pixels (Select > Feather) to give a nice blended edge.

Next, use the Levels control to adjust the whiteness of the teeth. Click the model copy layer to activate it, and then open the Levels dialog box by adding an adjustment layer (Layer > New Adjustment Layer > Levels), and move the middle slider to the left a bit. Different amounts of whitening are called for in every image, so use your own judgment and experiment until it looks right to you.

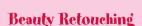

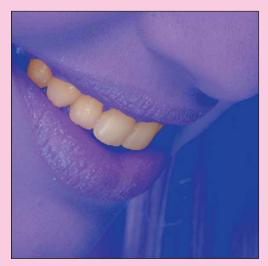

17 The quick mask of the selected teeth.

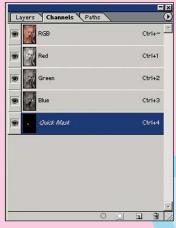

18 The Channels palette in Quick Mask mode.

CHANGING THE QUICK

MASK COLOR

When using the quick mask in an area will want to change it from its standard to something else, such as the toolbar, and then quick mask icon in appears. Your color poken dialog box that and from it you can choose whichever

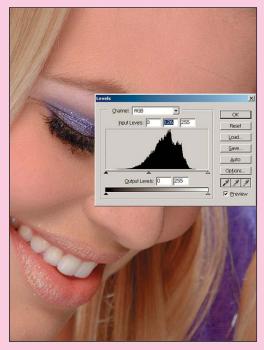

19 Using the Levels control to whiten the teeth.

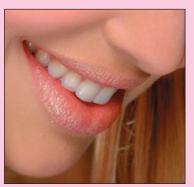

20 Before and after whitening the teeth.

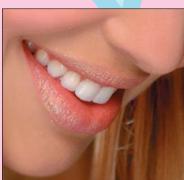

# Happenin' Hair

All right, now for one of my specialties...hair! As is often the case, I have some areas that need hair added, and others that need hair removed. Let's start with the right side, where I am going to pop the model out of the background, removing some hair and part of the shoulder in the process. The hardest part of removing this background will be to keep the eyelashes intact, because they stick out past the edge of the model's face and are overlapping into the area I need to remove. When you attempt this, make sure you are on the model copy layer. Then, begin by selecting large areas of the background with the Magic Wand. After you've gotten most of the background selected, begin refining the mask in Quick Mask mode by using a brush to clean up and define the edges that delineate the model from the background. Good masks are the key to getting good edges! The longer you spend in this mode refining the mask, the less work you'll have later on. Good masks are your friends!

After you've finished your mask, exit Quick Mask mode and feather the selection by 2. Then save your painstakingly created selection. To do this, click the layer mask icon at the bottom of the Layers palette. This creates a layer mask from the selection. After you have converted your selection to a layer mask, it will appear as a new alpha channel in the Channels palette. This alpha channel of your selection enables you to further refine your mask in the subsequent steps. Deselect the active selection, open the Channels palette, and click the alpha channel you just created. This turns off all the color, leaving you with a black-and-white silhouette of your mask. Any bits and pieces you may have missed will now be easily visible, and you'll be able to go in with a white paintbrush and eliminate them. Also, because you feathered the edge, you'll want to go back and cut-in the mask around the eyelashes with a small, fairly hard-edged paintbrush.

After you have perfected your mask, it's time to pop the model out of the background. Turn the RGB channel back on by clicking it in the Channels palette. This activates and makes visible all the RGB color channels, and deactivates and hides the alpha channel with your mask in it. The Channels palette should now look like Image 24.

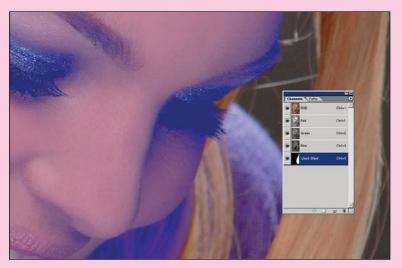

 $21\,\,$  The quick mask for the hair. Note that the quick mask color is set to blue.

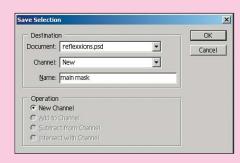

22 The Save Selection dialog box.

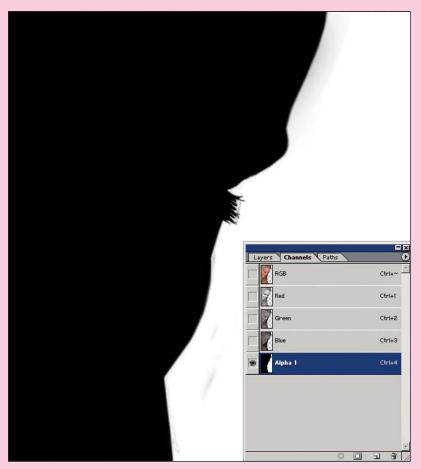

23 The alpha channel of the hair mask.

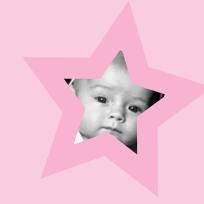

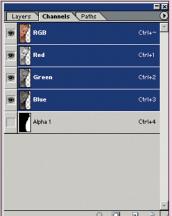

4 The Channels palette showing the alpha channel deactivated.

Next you need to turn your mask back into a selection. Ctrl+click the alpha channel you created; marching ants outlining your selection should appear in the image. Make sure your bottom "original" layer is hidden, activate your model copy layer by clicking it, and press the backspace key. Voilá, the background disappears (see Image 25)! You may still need to go in and refine those lashes one more time, but everything else should be pretty good right at this point.

Retouching hair is tricky because you can't clone it, and healing it only works in small areas. So here is my secret: I never retouch hair. I only copy, paste, and transform. That's the only way I have found to keep the texture of the hair from getting muddy. In this example, the first thing you are going to do is crop the image down. You need plenty of room on the right for type anyway, and cropping will also leave you with less hair to fill in.

After you've cropped the image, you really only have a corner to deal with. By luck of the draw, you also have one very nice piece of blonde hair that looks like a good candidate for the copy/paste/transform technique. Select that piece using the lasso, feather it by 5, and then use Copy > Paste (Ctrl+C and Ctrl+V, respectively) to make a copy and paste it back into the file as a new layer.

Now just move the pasted hair over to the left. Then, using the Free Transform command (Ctrl+T), pull up and out on the upper-left corner and rotate the selection slightly counterclockwise. The idea is to match the way the hair is falling. After feathering out the edges with a soft brush, the hair transplant should be virtually undetectable if done properly.

### ADJUSTMENT LAYERS

Always use adjustment layers to make these kinds of corrections; that way you don't alter any valuable pixels. If you don't use an adjustment layer, you lose the flexibility to change your mind later. With adjustment layers, you can keep playing with the settings without making any changes to any of the pixels.

Adjustment layers will become your friends. The great thing about changing things with adjustment layers is that if the art director comes back and says "No, it needs to be purple," you already have your selection, and all you have to do is double-click to bring the dialog box back up. This proves very useful given how often art directors change their minds!

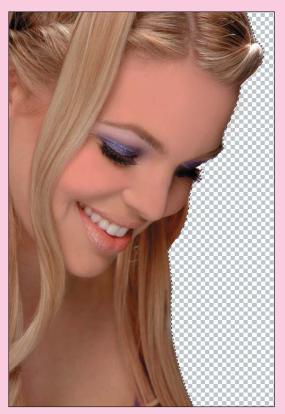

25 After deleting the masked-out hair

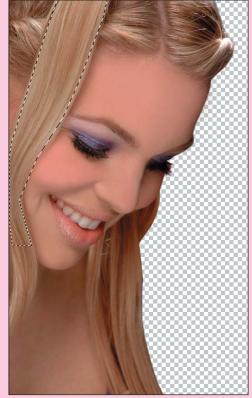

26 The selection of hair to copy and paste in.

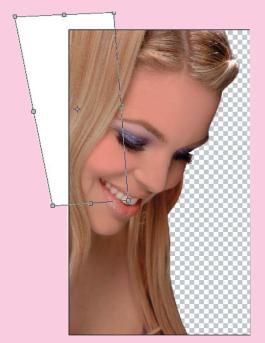

27 The hair after pasting and transforming.

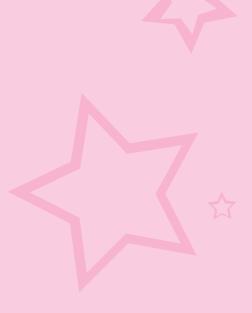

### **Overall Look and Feel**

Now that all the retouched elements are in place, you need to take a final look at the overall appearance of the image. The image at this point looks a little flat and a little dark, so you're going to use an adjustment layer to adjust the curves. First, make sure you are on the top layer of your document so that the adjustment layer will affect all the layers below. Then make an adjustment layer for the curves (Layer > New Adjustment Layer > Curves).

Place the cursor over the image and click the image where you think the tones look flat; you will see a small circle appear on the line in the dialog box. This will give you an idea of where to grab the bar. Ctrl+click to mark this spot. Pull up and down to lighten and darken. Play around here until the image looks a little more bright and punchy.

### A Few Final Touches

When you have it where you like it, take a break. Step back from the computer, remove your hands from the keyboard...go look at a tree. You need to get some distance so that you can tell whether you need to do anything else. I often find things that the art director has missed. Why? Because the art director hasn't had the luxury of seeing it in this state, you have the chance to see it before anyone else, and sometimes things will just jump out at you. For instance, now that I have lightened the image considerably, I can see that the lips need to be more pink and maybe a little more intense. I remember when I shot this image the lip color was a little more vibrant. So, what can I do? Well...it's easy.

First you need to select the lips using the Polygon Lasso tool (see Image 28) and feather by 2. When you have an active selection, the selection will become a layer mask for your adjustment layer. This mask controls where the subsequent effect shows up in the image. Now add an adjustment layer for Selective Color (Layer > New Adjustment Layer > Selective Color) and adjust the reds to the desired tone. I love Selective Color adjustment because you can really change hues so subtly (see Image 29).

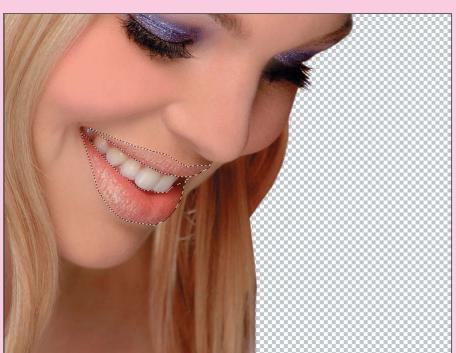

28 The selection around the lips.

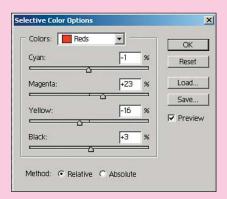

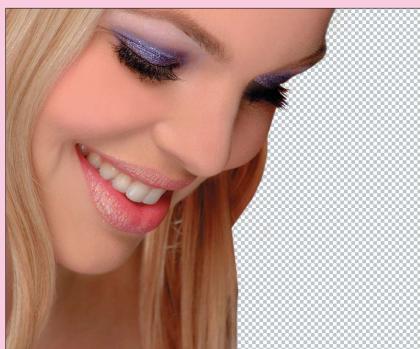

29 Using the Selective Color options to adjust the intensity of the lip color.

All there is left to do now is paste in the background file. You need to make your canvas larger to accommodate the final proportions. Enlarge the canvas (Image > Canvas Size) to 11.5×13 inches, making sure you anchor the image to the left side and to the top (see Image 30). Now open your background file, and then copy and paste it into the final file. Make sure that the new background layer is below the model copy layer, but above your original layer.

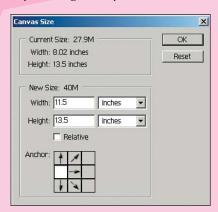

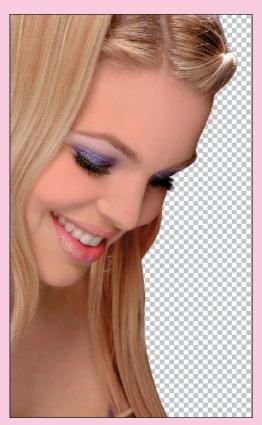

30 Anchoring and resizing the canvas.

Your final should look like Image 31.

After you paste the background in, you may want to make a close-up inspection of how the model image blends with the sky image just to make sure that there are no rough spots that need further attention (see Image 31).

Okay, so that's it for reality retouching. Next, we'll go on to plastic surgery, which includes tips and tricks that build on the basics you've learned here.

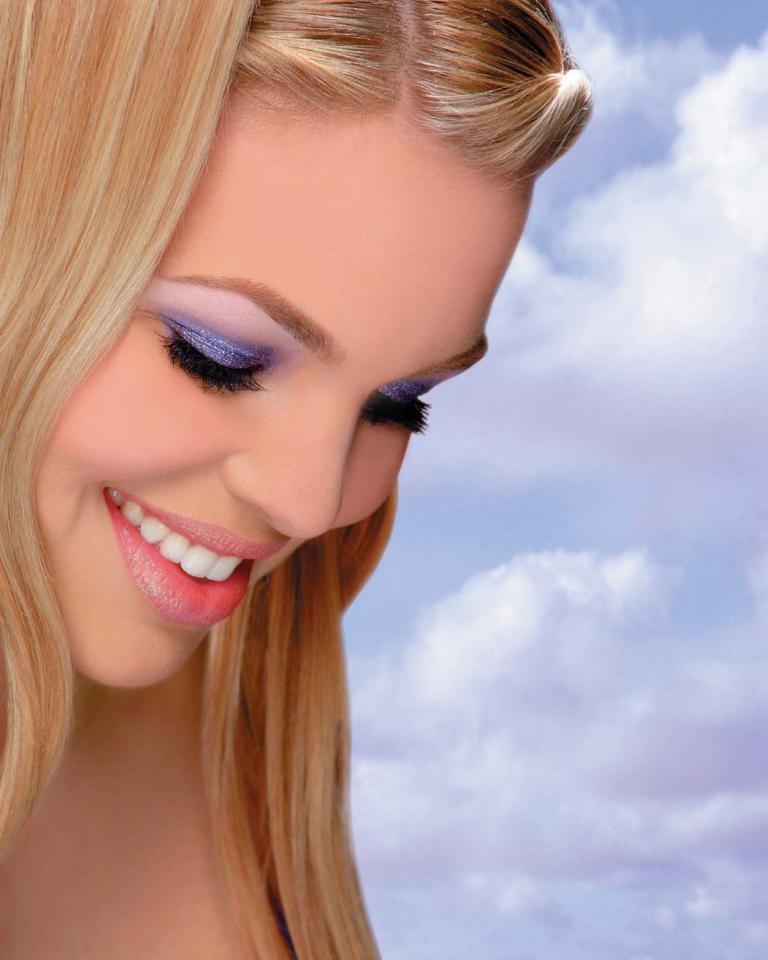